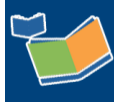

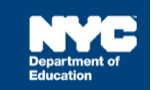

# **Completing Past Services for Multiple Students on Multiple Days**

# **Contents**

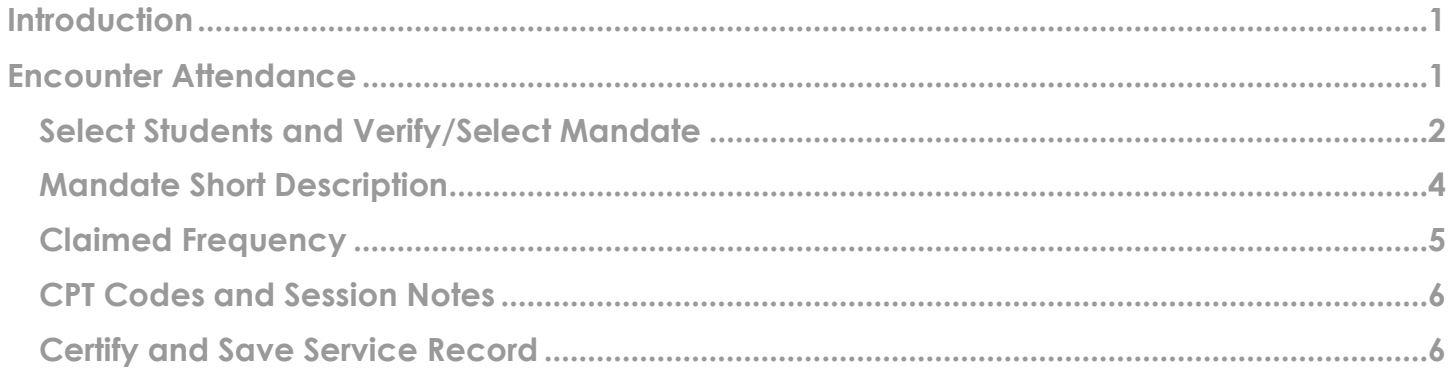

## <span id="page-0-0"></span>**Introduction**

This training guide provides instruction for service providers to complete a past service record for multiple students on multiple days in Encounter Attendance.

**Note:** Effective February 2022, several enhancements were made to the Encounter Attendance Service Record in SESIS. Refer to the *What's New in Encounter Attendance* [video](https://rebrand.ly/whatsnewea22) and [guide](https://infohub.nyced.org/docs/default-source/default-document-library/whats-new-in-encounter-attendance-guide.pdf) to learn more.

## <span id="page-0-1"></span>**Encounter Attendance**

**Note:** This guide is applicable for all service types, however, the images used in this training guide reflect service provided by a speech-language therapists.

- 1. **Log in** to SESIS.
- 2. From the *Top Navigation bar* on your homepage, click **Service Capture,** then select **Service Calendar**.

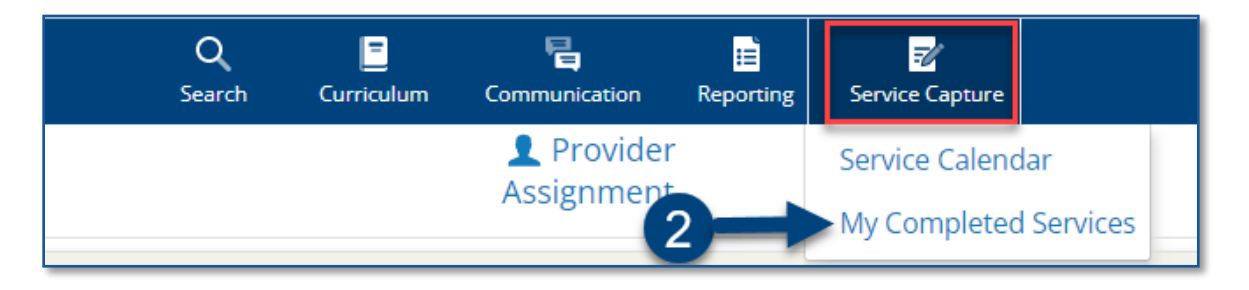

<span id="page-1-0"></span>**Select Students and Verify/Select Mandate**

- 3. On the left side of the screen, click to highlight the **students** (hold down the CTRL key to choose multiple students) from your caseload for whom you want to schedule a past service.
- 4. Click the **Services** dropdown menu and select **Schedule Future Services**.

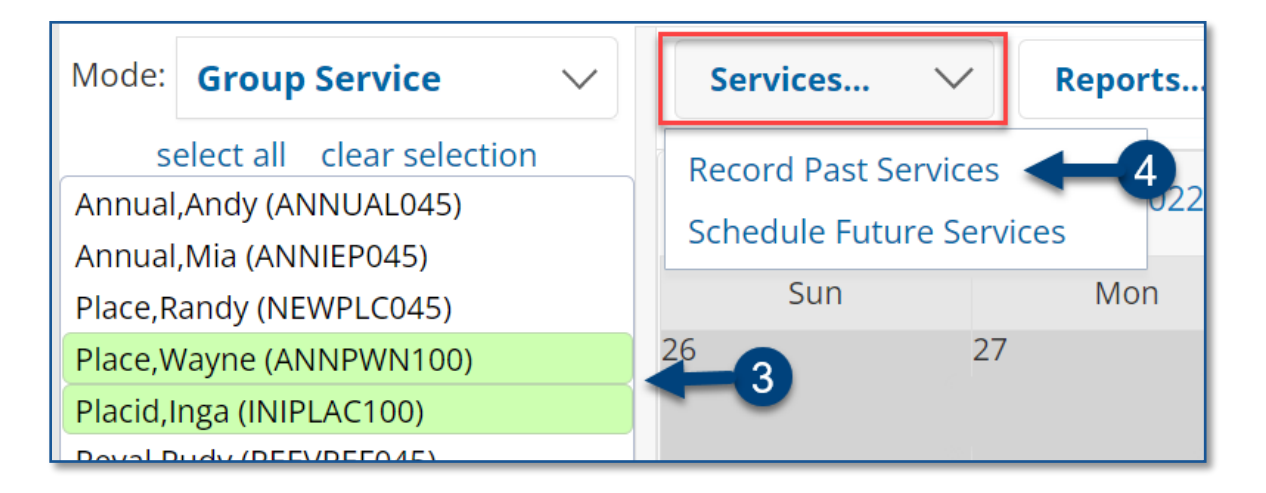

5. Select the **dates** of service to be recorded on the *Record Past Services* pop-up screen and click **OK**.

**Note:** The *Record Past Services* pop-up calendar displays on top of the *Service Calendar*. Since you are recording a past service, future calendar days are grayed out.

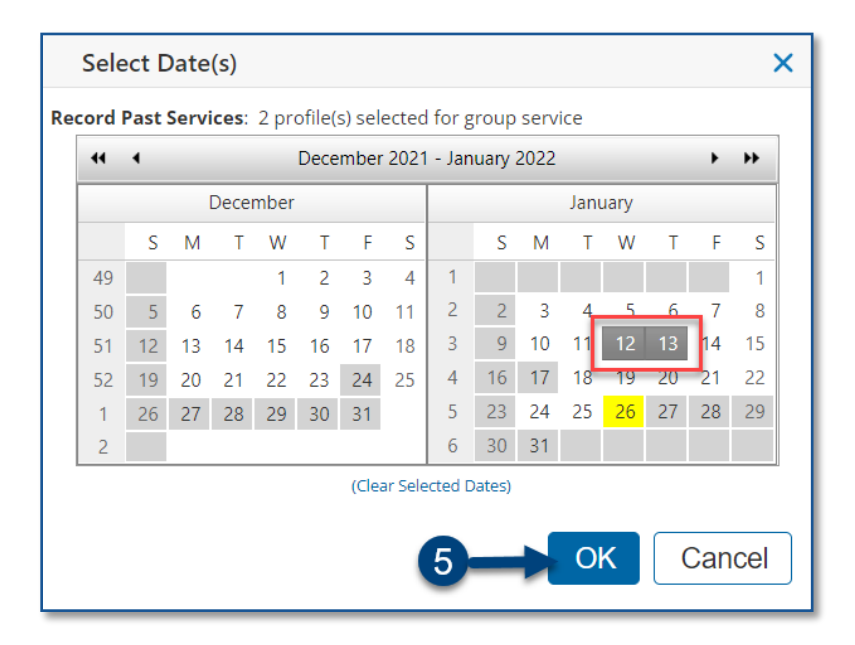

**Note:** If the student has multiple mandates for the same Service Type, the *Select Mandate* pop-up window will display, and you need to select the appropriate mandate.

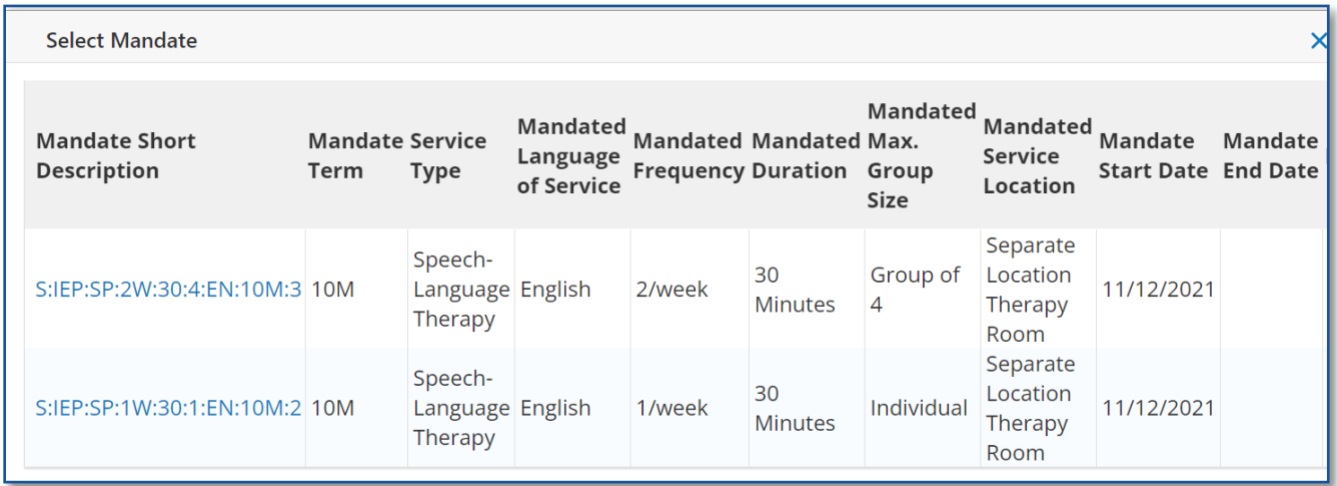

- 6. Verify/Enter the actual **Start Time,** and **End Time** for the session.
- 7. The *Service Type* will be pre-populated. If it is not correct, select the correct service type from the dropdown menu.

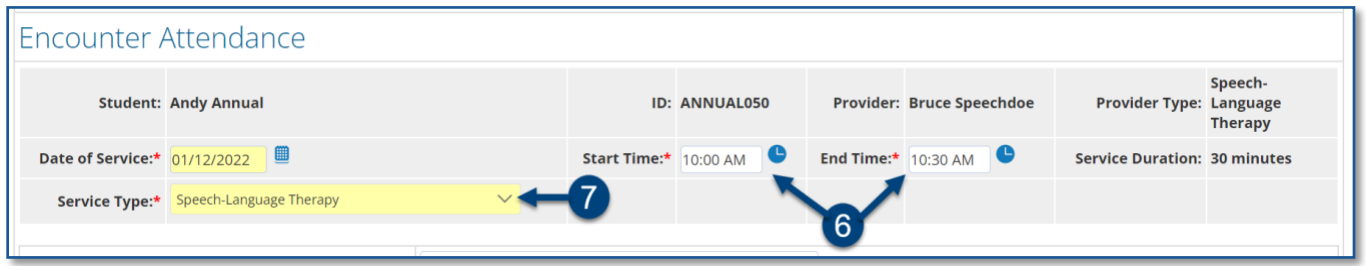

**Note**: A warning message will display if you select a *Service Type* for a role you are not assigned. However, the message will not prevent you from recording the service.

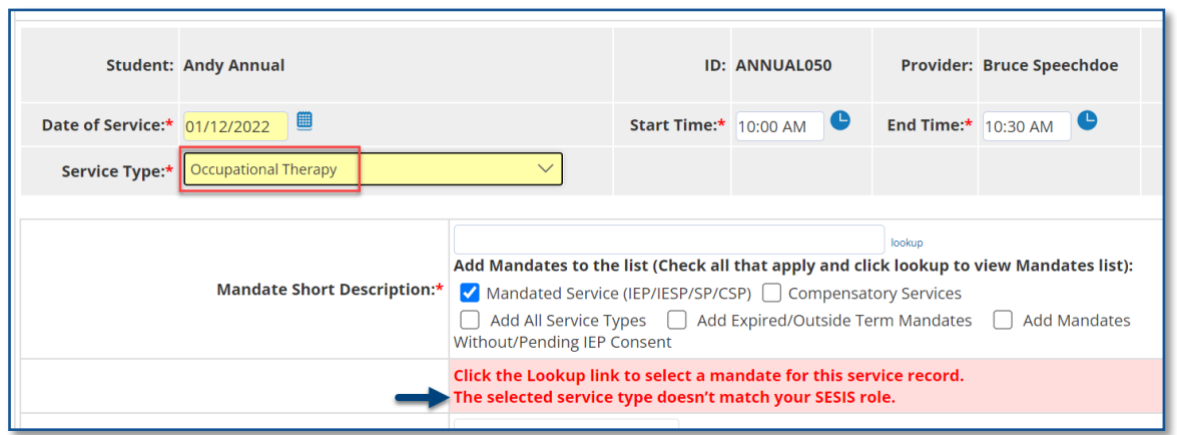

## <span id="page-3-0"></span>**Mandate Short Description**

The *Mandate Short Description* is broken down as follows:

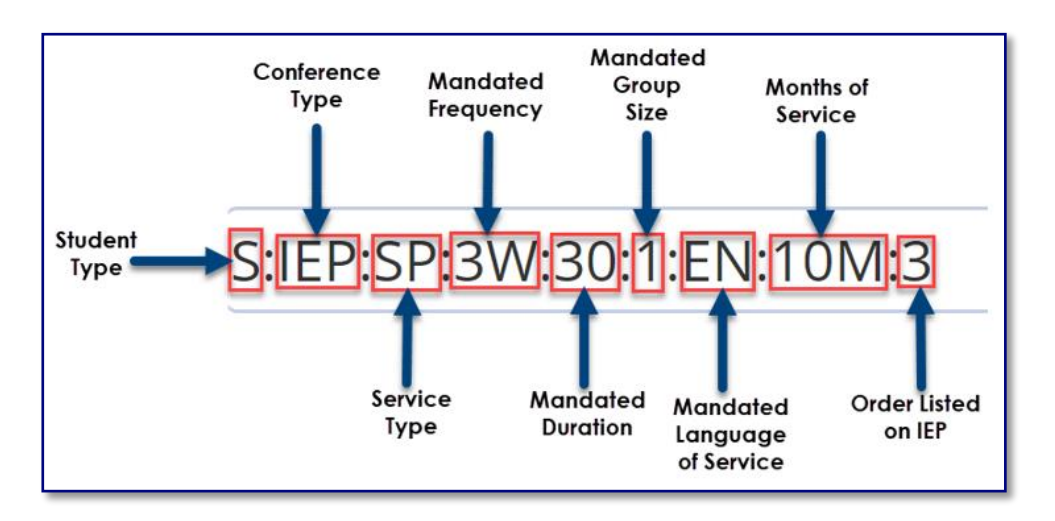

**Note:** For more information, please refer to Understanding the *Mandate Short Description* [guide](https://infohub.nyced.org/docs/default-source/doe-employees-only/understanding-the-mandate-short-description.pdf) on the SESIS [InfoHub.](https://infohub.nyced.org/nyc-doe-topics/specialized-areas/special-education/sesis)

### 8. Verify/Select the **Mandate Short Description**.

**Note**: If the mandate you served is not displayed in the *Mandate Short Description*, use the *lookup* link to search for additional mandates, including those not current or expired at the time of service.

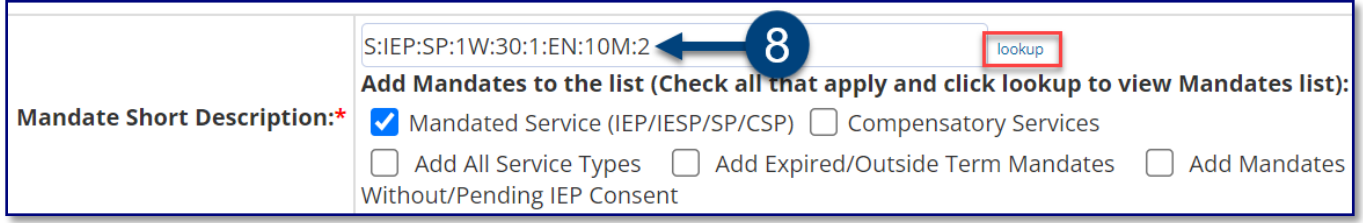

**Note:** The Compensatory Services checkbox is used to encounter services that are not associated with an IEP recommendation. It should only be selected for services that differ from the recommendations on the active *IEP,* including services provided pursuant to an impartial hearing order, resolution, or settlement, Special Education Recovery Services (including any "Compensatory Services"), and Alternate Placement Paraprofessional services.

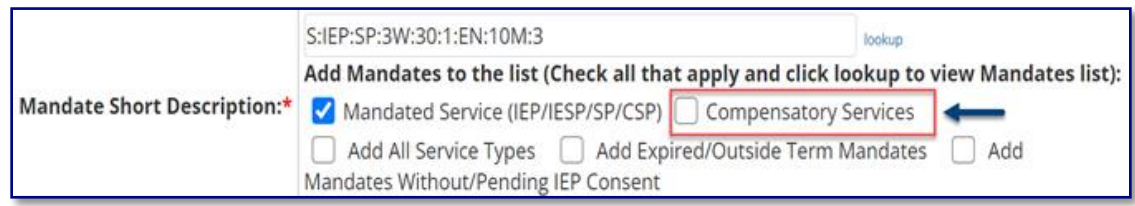

For more information regarding how to record services for Compensatory, Recovery Services, and Alternate Placement Para, go to the [Recording Compensatory Services for a Student,](https://infohub.nyced.org/docs/default-source/default-document-library/recording-compensatory-services-for-a-student.pdf) Special [Education Recovery Services for Encounter Attendance,](https://infohub.nyced.org/docs/default-source/default-document-library/encounter-attendance-service-record-special-education-recovery-services.pdf) or [Completing a Service Record for](https://infohub.nyced.org/docs/default-source/default-document-library/paraprofessional-how-to-complete-a-past-service-record.pdf)  [Paraprofessionals](https://infohub.nyced.org/docs/default-source/default-document-library/paraprofessional-how-to-complete-a-past-service-record.pdf) guides on the [SESIS InfoHub.](https://infohub.nyced.org/nyc-doe-topics/specialized-areas/special-education/sesis)

#### 9. Verify/ Select the **Session Type**.

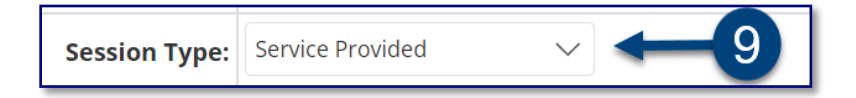

**Note:** "Mandated" fields (e.g., *Mandated Frequency*, *Mandated Duration*) auto-populate from the conference document.

<span id="page-4-0"></span>**Claimed Frequency**

10. Verify/Select the **Claimed Frequency**.

**Note**: The *Claimed Frequency* is the portion of the mandate for which you will be providing service to the student. It doesn't need to be changed if you're providing the full service. Claiming does not impact the ability of other providers to enter encounters for the same mandate shared by more than one provider.

11. Select/Verify the **Actual** *Group Size*.

#### 12. Select/Verify the **Actual** *Service Location*.

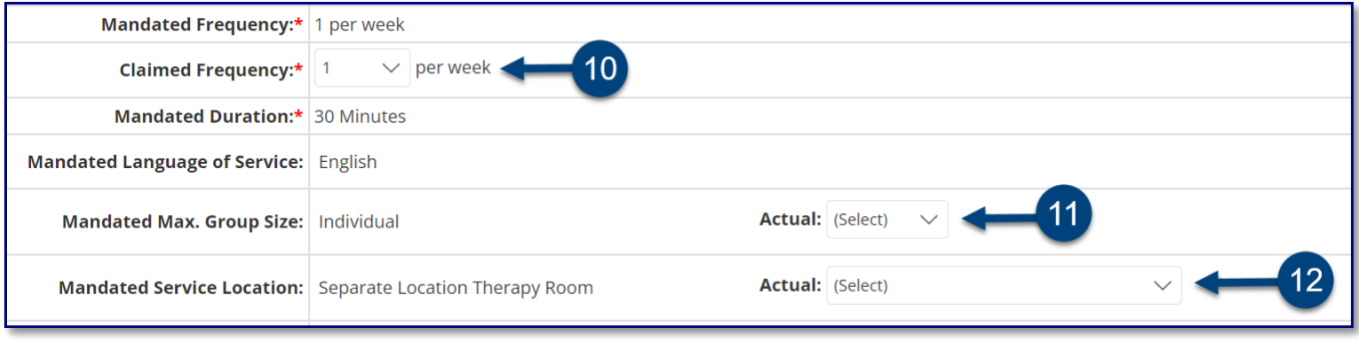

<span id="page-5-0"></span>13. Select **CPT Codes/Service Type Detail** if applicable.

**Note:** *Current Procedural Terminology* (CPT) codes are optional for Counseling Services and Audiology Services*,* and will display based on the grouping value. You may check more than one CPT code, if applicable, depending on the duration/grouping of the session.

14. Select the student's progress from the **Progress Indicator** dropdown menu.

15. Enter your session notes for the student in the **Notes for this Session** text box, if applicable.

**Note:** Counseling session notes may be entered as "confidential" if judged to be sensitive by the provider.

Notes from the student's last recorded session will appear in the *Notes from Last Session* text box, regardless of who worked with the student. For example, if you are splitting the mandate with another provider who most recently provided services, you will be able to see their notes from the last session.

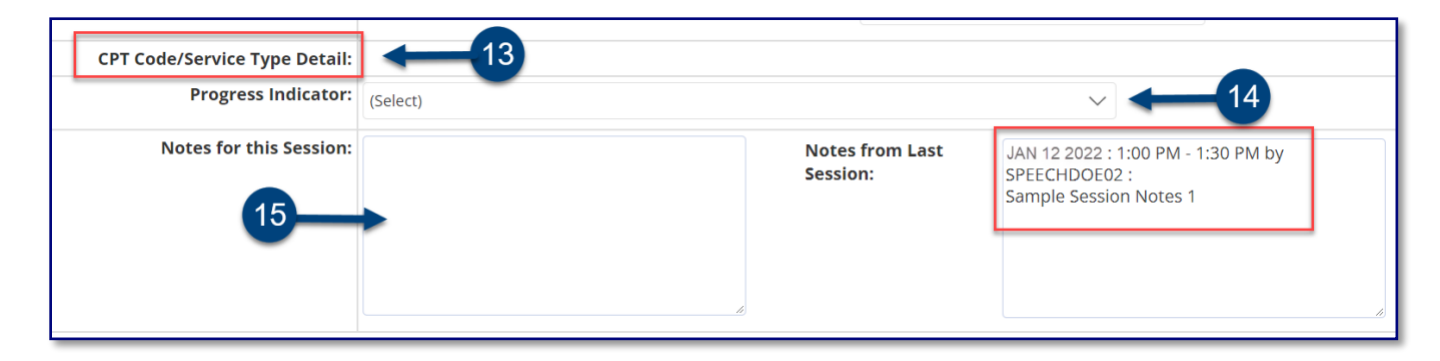

<span id="page-5-1"></span>**Certify and Save Service Record**

- 16. **Check the box** to certify the service. Certifying *a Service Record* is equivalent to attaching an electronic version of your signature. All services must be certified, including absences and cancellations.
- 17. Click **Save** to finalize the Service Record.

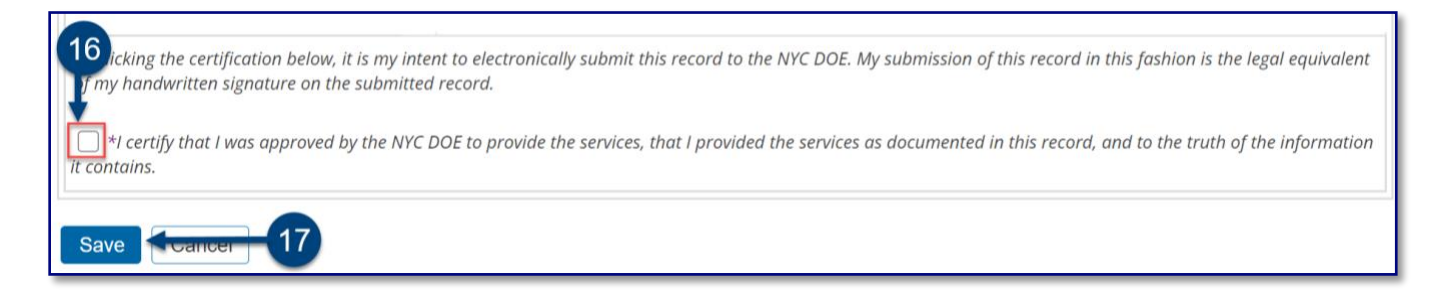

**Note:** Follow steps 6 to 17 to complete the remaining records. The *# of Records Saved* field indicates how many records are completed and saved.

18. Click the **Select Record** dropdown menu at the top of the home page to complete the service record for the remaining students.

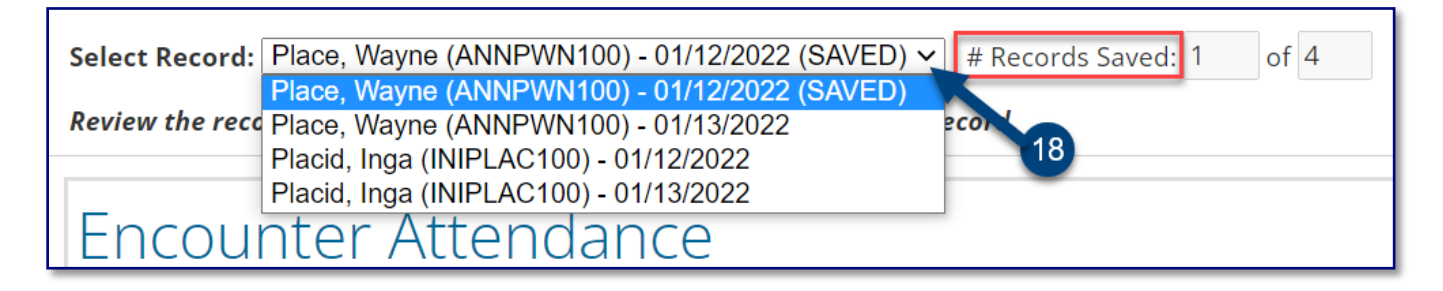

19. After the service captures are certified and saved, the completed service record will display on the *Service Calendar in* purple. **Double click**, or **right click** on the record to view the details.

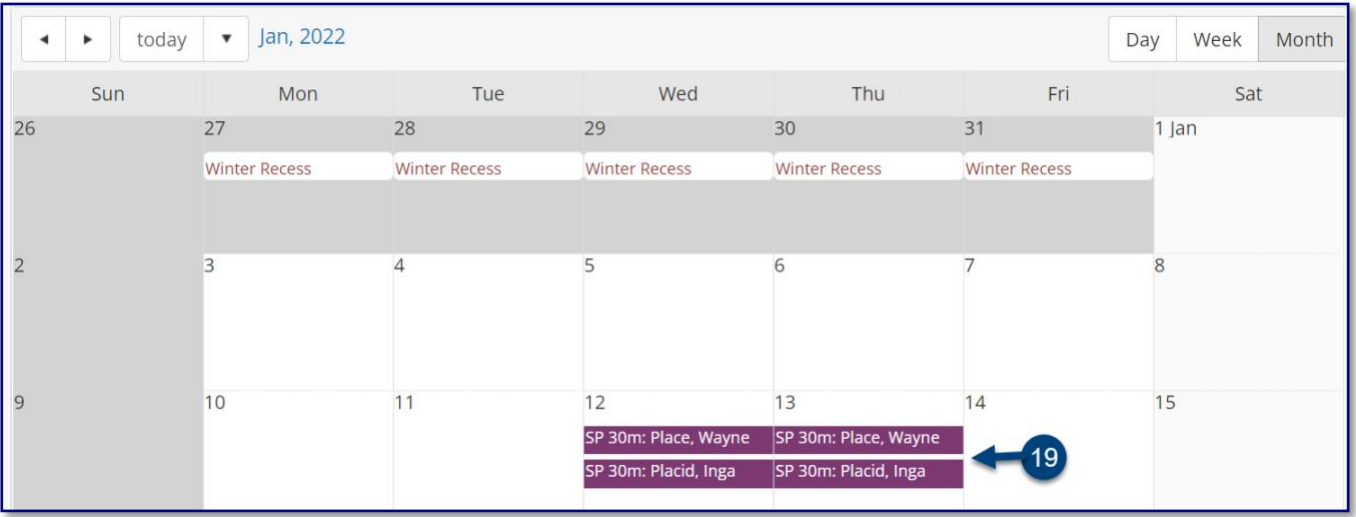